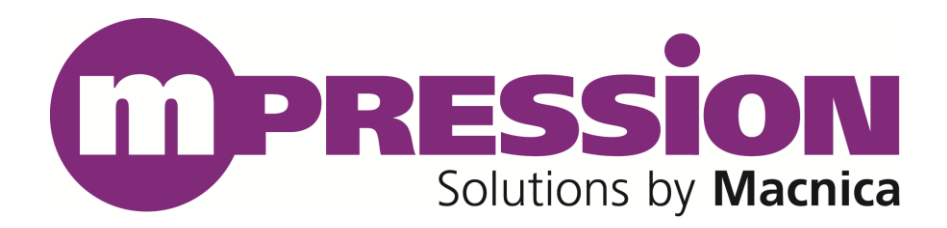

# **Getting Started**

## SMP FMC Card

Revision **B**

2017/10/23

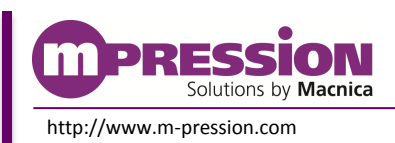

**2017/10/23 © 2017 Macnica, Inc.**

© 2017 Macnica, Inc.

#### **Disclaimer**

The information in this document (hereinafter called "Information") is subject to change without notice.

Macnica Inc. (Developer) makes no warranty of any kind regarding this document, or of any liability arising out of the application or use of information in this document, and assumes no responsibility for any errors that may appear in this document.

This document is distributed without any charge and reselling or copying without written authorization by Developer is restricted.

IN NO EVENT WILL DEVELOPER BE LIABLE FOR ANY CONSEQUENTIAL, INDIRECT, EXEMPLARY, SPECIAL, OR INCIDENTAL DAMAGES, INCLUDING ANY LOST DATA AND LOST PROFITS, ARISING FROM OR RELATING TO YOUR USE OF THE INFORMATION, EVEN IF YOU HAVE BEEN ADVISED OF THE POSSIBILITY OF SUCH DAMAGES. THE TOTAL CUMULATIVE LIABILITY OF DEVELOPER IN CONNECTION WITH YOUR USE OF THE INFORMATION IN THIS DOCUMENT, WHETHER IN CONTRACT OR TORT OR OTHERWISE, WILL IN NO EVENT EXCEED THE AMOUNT OF FEES PAID BY YOU TO DEVELOPER HEREUNDER FOR USE OF THE INFORMATION. YOU ACKNOWLEDGE THAT THE FEES, IF ANY, REFLECT THE ALLOCATION OF RISK SET FORTH IN THIS AGREEMENT AND THAT DEVELOPER WOULD NOT MAKE AVAILABLE THE INFORMATION TO YOU WITHOUT THESE LIMITATIONS OF LIABILITY.

The Information is not intended for use in the development of on-line control equipment in hazardous environments requiring failsafe controls, such as in the operation of nuclear facilities, aircraft navigation or communications systems, air traffic control, life support, or weapons systems ("High-Risk Applications"). Developer specifically disclaims any express or implied warranties of fitness for such High-Risk Applications. You represent that use of the Information in such High-Risk Applications is fully at your risk.

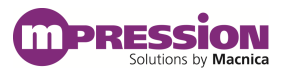

## **Contents**

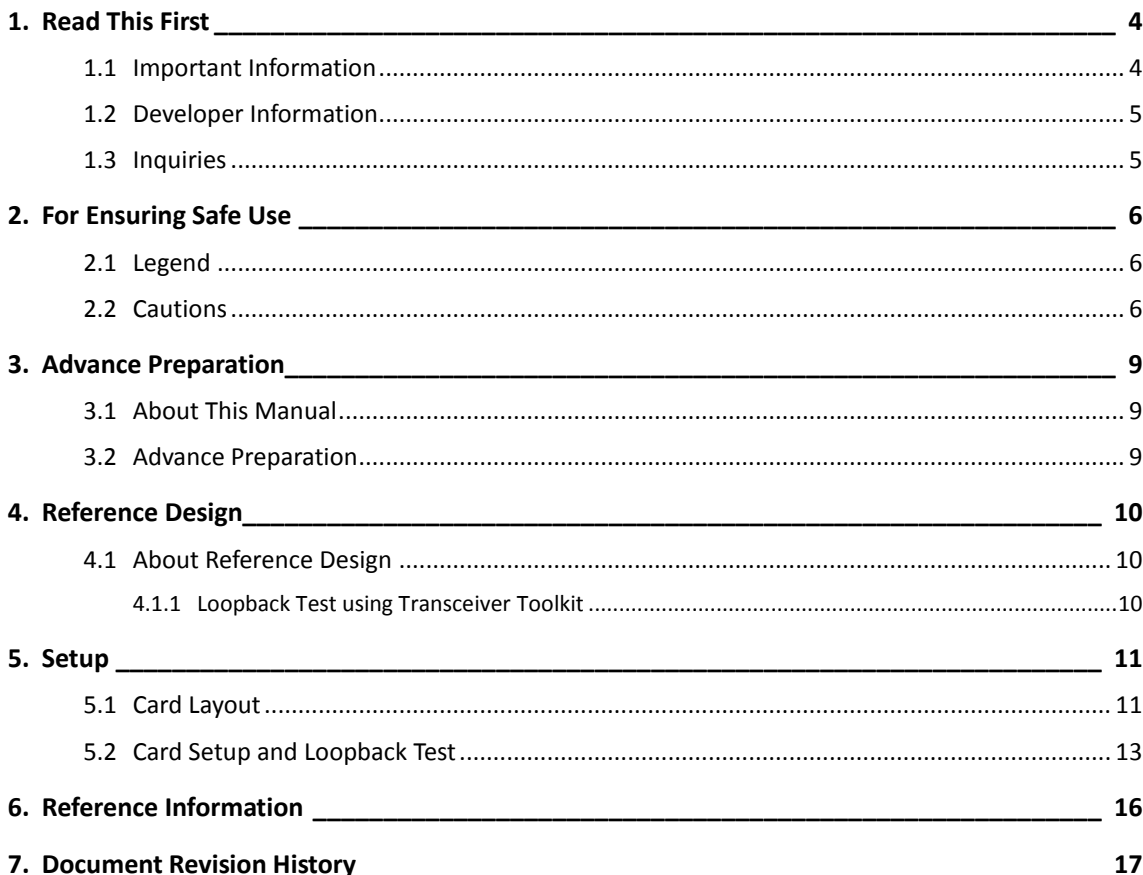

# <span id="page-3-0"></span>**1. Read This First**

### <span id="page-3-1"></span>**1.1 Important Information**

### **READ FIRST:**

- Before using this card, be sure to read this Getting Started manual.
- Keep this Getting Started manual so you can refer to it when necessary.
- You should sufficiently understand the card's configuration before you use it.

### **Card Application:**

 This card is an FPGA Mezzanine Connector (hereafter FMC) daughter card that can be connected to and used with any FMC that complies with FMC ALTERA LPC+ standard. Combining with an FPGA evaluation board (hereafter Evaluation board), this card supports the development and verification of software and hardware for SMP I/O interfaces. Use this card correctly in line with the application.

### **People Who Are Expected to Use This Card:**

 Only people who carefully read and understood this manual and the Reference Manual should use this card. You need a fundamental understanding of FPGA, logic circuits, electronic circuits, and micro-computers to use this card.

### **Precautions When Using This Card:**

- This card is a development support card used for the purpose of your hardware and software development and evaluation. This card cannot be used in your mass production products. Furthermore, when you want to use the card's sample designs for your products, please be sure to confirm if it withstands practical use at your own risk by doing necessary and sufficient tests and evaluations.
- Macnica Incorporated (hereafter Macnica Inc.) has no liability for any results arising from the use of the card.
- Macnica Inc. will attempt to provide either free or paid support to handle repair of faults or workarounds for faults with the card. This does not mean, however, that Macnica Inc. guarantees to provide a workaround or fix under all circumstances.
- Macnica Inc. cannot anticipate every possible circumstance that might involve a potential hazard. The warnings and precautions in this Getting Started manual and on the card are therefore not all-inclusive. You are responsible for using the card correctly and safely.
- Even if there are faults with devices that are mounted on the card, Macnica Inc. will not replace it with a fault-fixed device.
- Each interface is not guaranteed to connect with all products.
- The card will not be replaced if you damaged or modified the card.
- The card uses lead-free parts.
- The rights to the trademarks and registered trademarks of the vendors noted in this manual belong to their respective vendors.

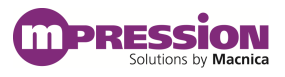

#### **Improvement Policy:**

 Macnica Inc. pursues a policy of continuous improvement in design, performance, and safety of the product.

Macnica Inc. reserves the right to change, wholly or partially, specifications, designs, this Getting Started manual, and other documentation at any time, without prior notice to customers.

#### **Warranty:**

 Macnica Inc. offers to exchange this card free of charge only in case of initial malfunction noticed by you within 30 days from the delivery.

Macnica Inc. cannot exchange cards in cases where the malfunction is caused by the following reasons:

- (1) Misuse, abuse of the card or use under abnormal conditions
- (2) Remodeling or repair
- (3) A fire, earthquake, fall or other accidents

#### **Figures:**

Some figures in this manual may differ from your purchased card.

### <span id="page-4-0"></span>**1.2 Developer Information**

The Developer of this card is:

Macnica Inc.

1-6-3 Shin-Yokohama, Kouhoku-ku, Yokohama, 222-8561 JAPAN

### <span id="page-4-1"></span>**1.3 Inquiries**

In case you have any inquiries about the use of this card, please contact sales office you purchased or make inquiries through the contact form on the following web site.

Inquiries page:

<http://www.m-pression.com/contact/inquiry>

Inquiries to:

Macnica Inc. Sales and Planning Advanced Technology 1-5-5 Shin-Yokohama, Kouhoku-ku, Yokohama, 222-8563 JAPAN TEL: +81-45-470-9838

# <span id="page-5-0"></span>**2. For Ensuring Safe Use**

Be sure to follow the instructions given in this Manual which are intended to prevent harm to the user and others as well as material damage.

## <span id="page-5-1"></span>**2.1 Legend**

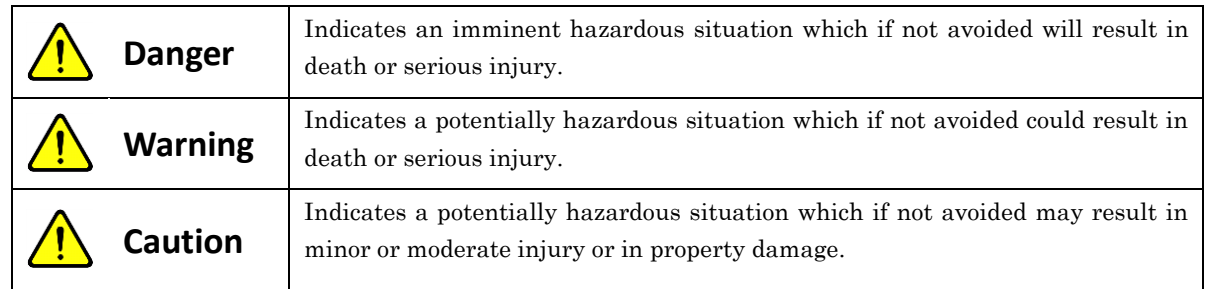

## <span id="page-5-2"></span>**2.2 Cautions**

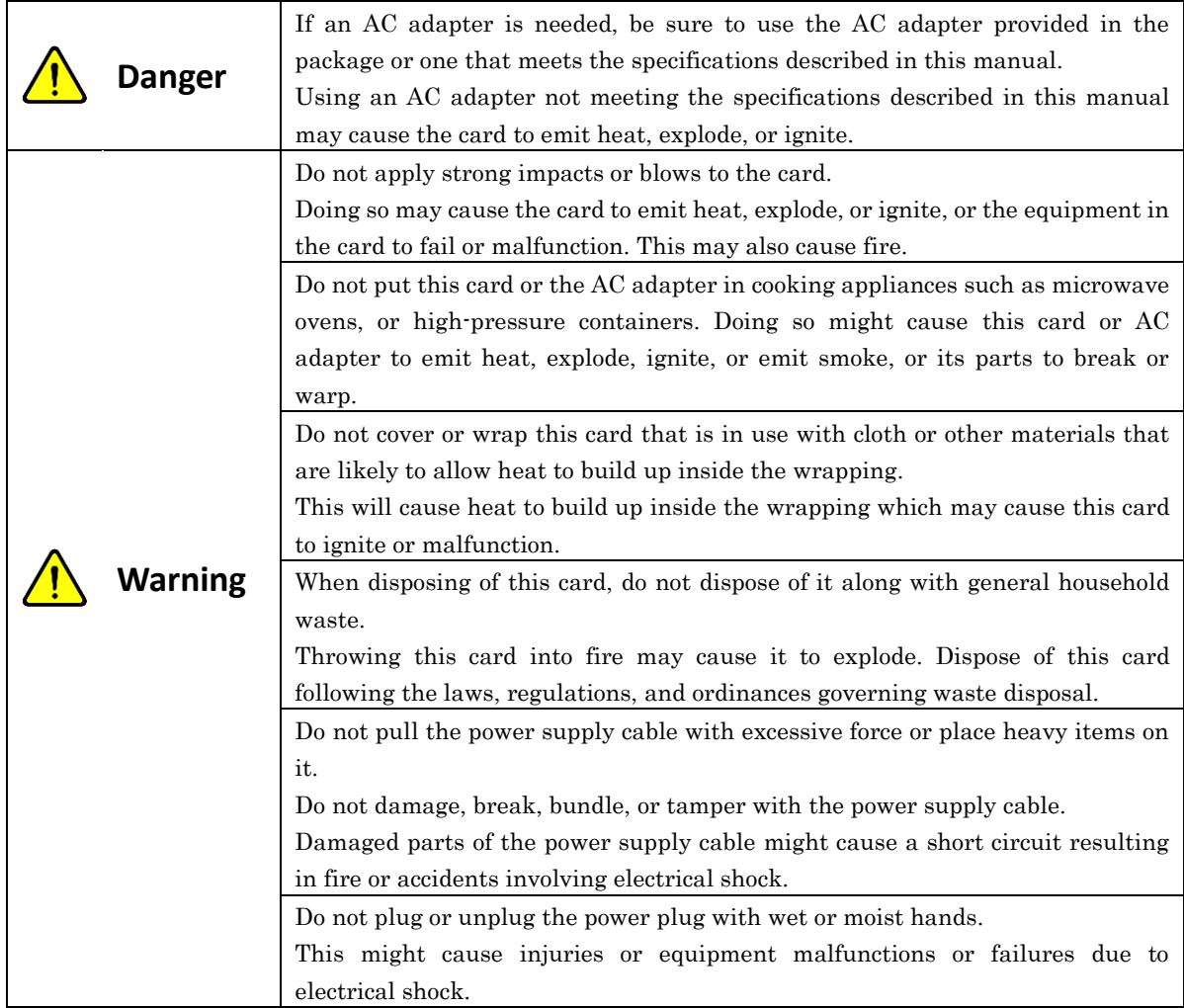

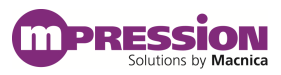

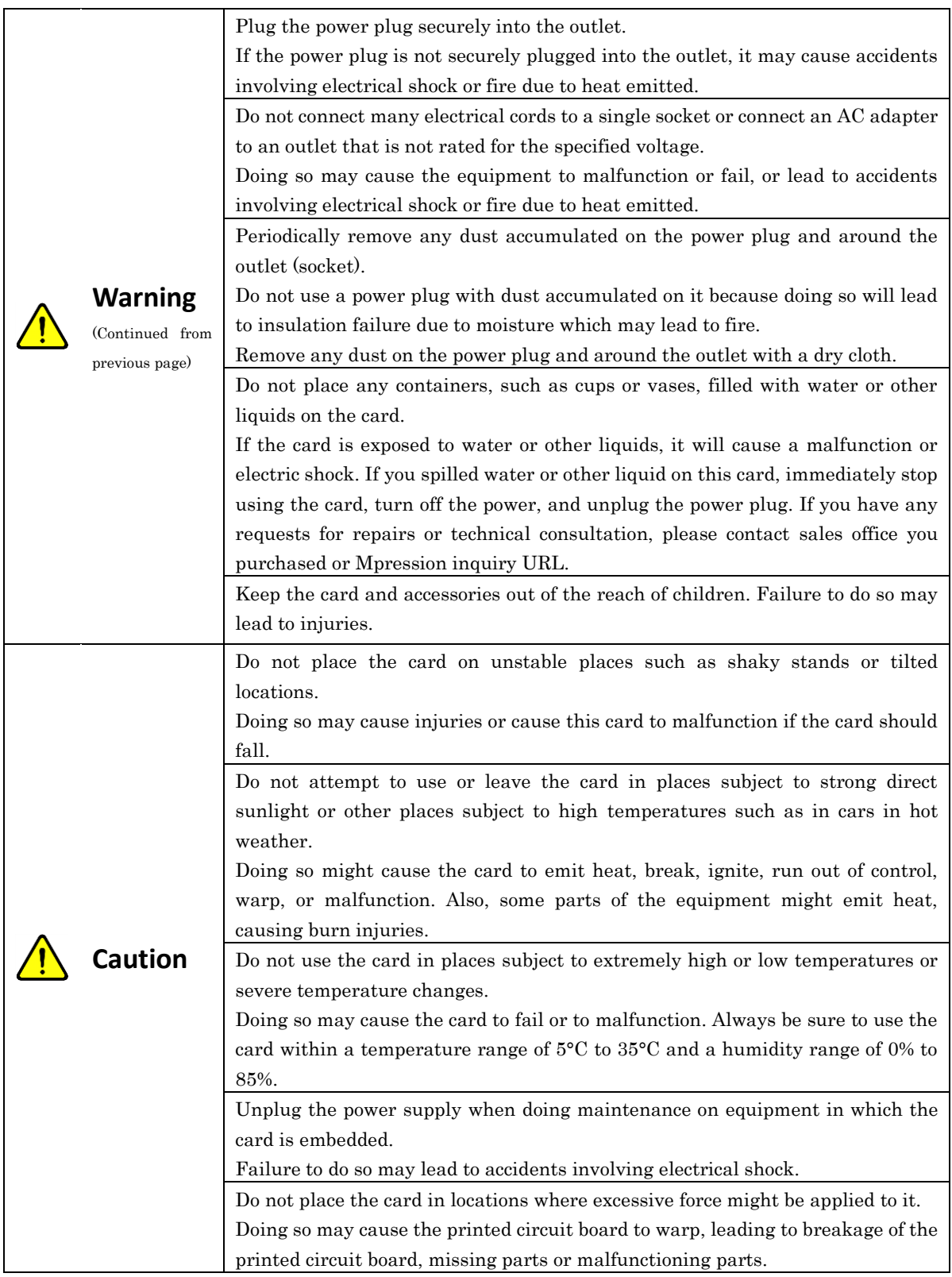

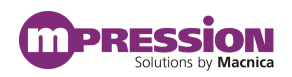

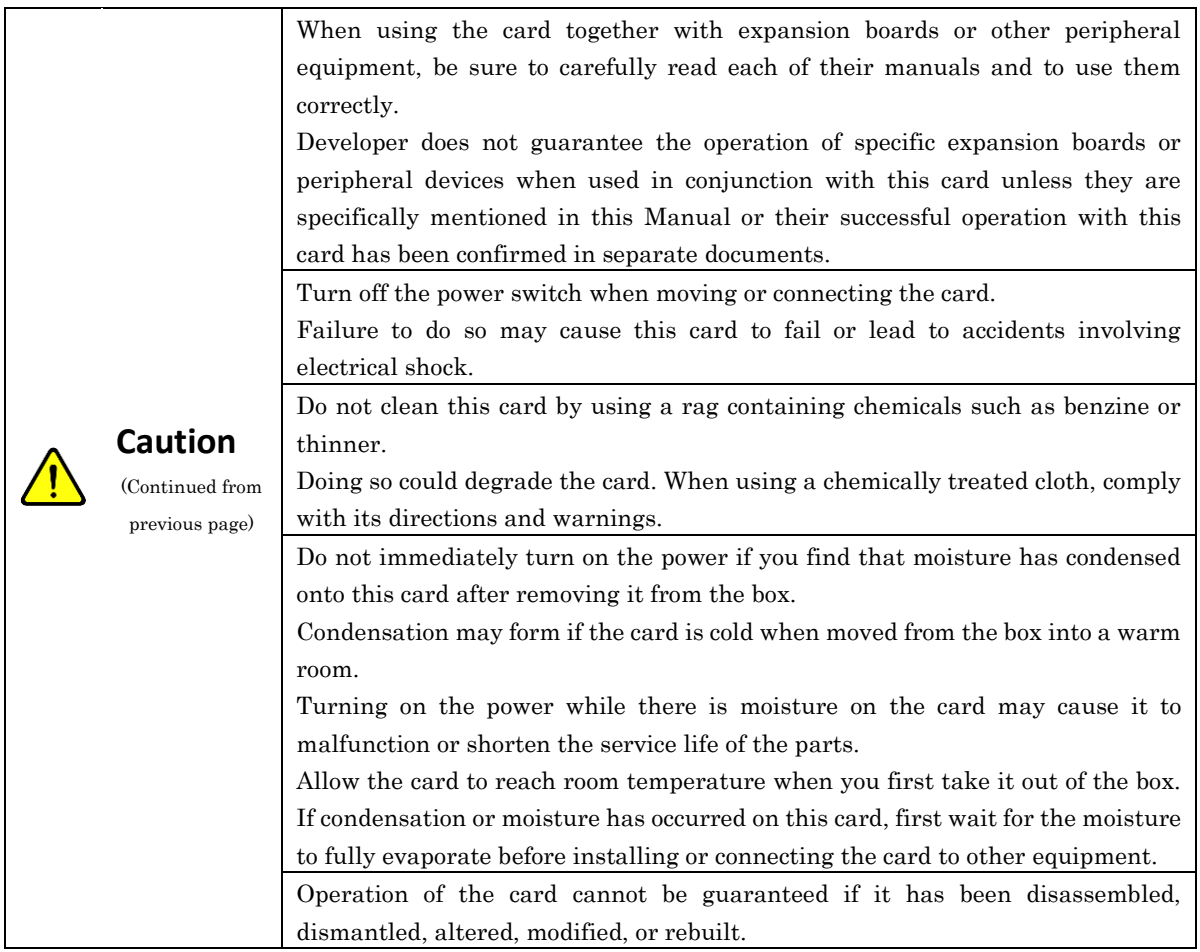

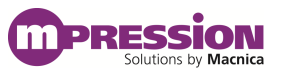

## <span id="page-8-0"></span>**3. Advance Preparation**

### <span id="page-8-1"></span>**3.1 About This Manual**

This manual describes how to use the reference design that this card is used in. The following information is also included.

- Basic specifications of the card
- Executions of sample designs based on the combination of the card and the Altera's Arria® 10 GX FPGA development kit

### <span id="page-8-2"></span>**3.2 Advance Preparation**

#### A. Preparation of reference design

The following items are included in the reference design that is provided.

- Reference Design (sof file)
- Board information

The following items are included in the board information.

➢ Circuit diagram

To download these files, go to the URL noted on the "Packing List and Precautions".

#### B. Preparation of materials

Prepare the following materials to execute all of the functions of this design.

- This card: 1
- Altera Arria® 10 GX FPGA development kit: 1
- SMP-SMP cable: 1 pair

#### C. Preparation of tools

Prepare the following tools before operating this design.

Altera Quartus Prime 16.0.1 Standard Edition

\* The transceiver toolkit used for the reference design requires a subscription license.

# <span id="page-9-0"></span>**4. Reference Design**

### <span id="page-9-1"></span>**4.1 About Reference Design**

### <span id="page-9-2"></span>**4.1.1 Loopback Test using Transceiver Toolkit**

Using Altera Quartus Prime 16.0 Transceiver Toolkit, you can test 10.3125 Gbps loopback between transceivers in Arria 10 GX.

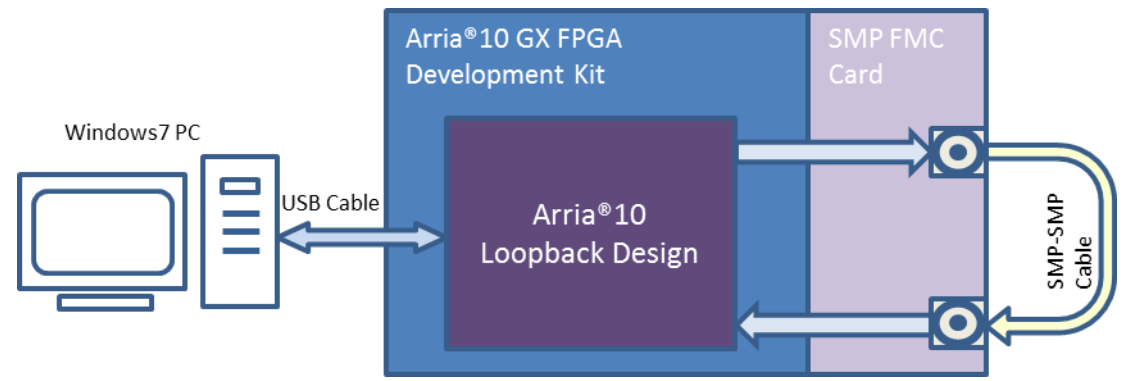

<span id="page-9-3"></span>Figure 4-1 SMP FMC Card Transceiver Toolkit Loopback Design Block Diagram

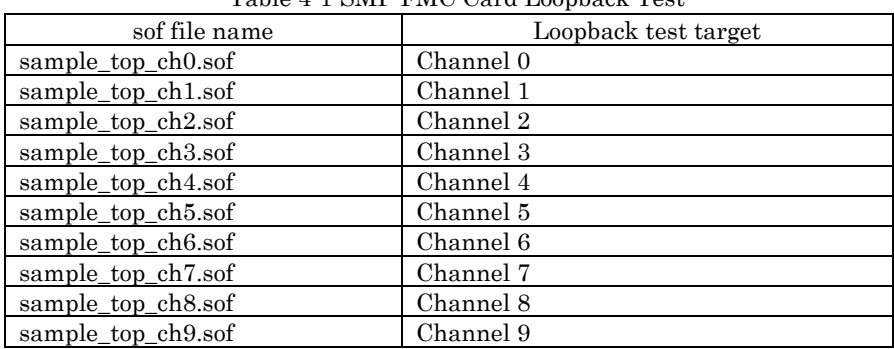

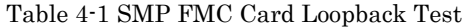

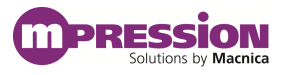

# <span id="page-10-0"></span>**5. Setup**

### <span id="page-10-1"></span>**5.1 Card Layout**

This section explains the card layout and major components. [Figure 5-1](#page-10-2) and [Figure 5-2](#page-10-3) show the layout of the card.

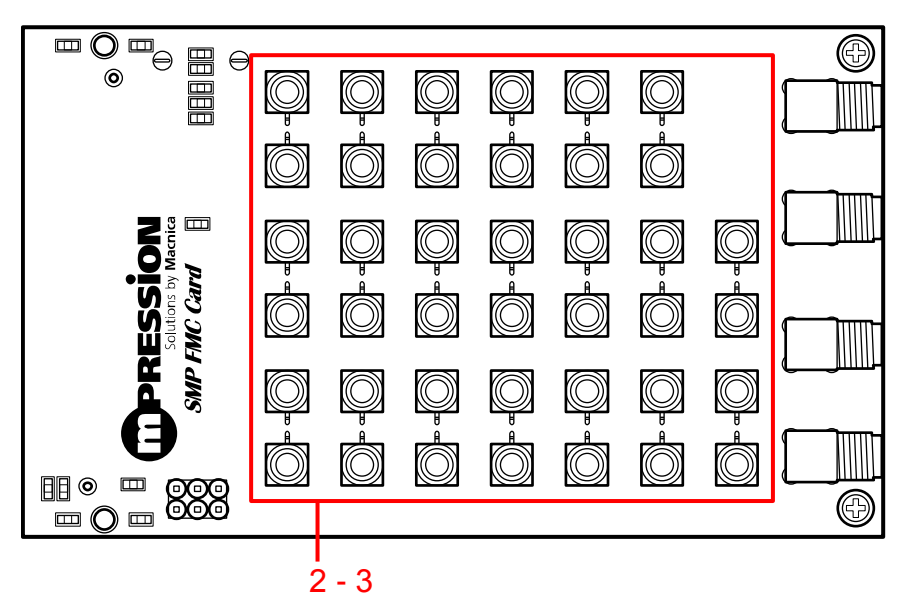

Figure 5-1 Layout (Top View)

<span id="page-10-2"></span>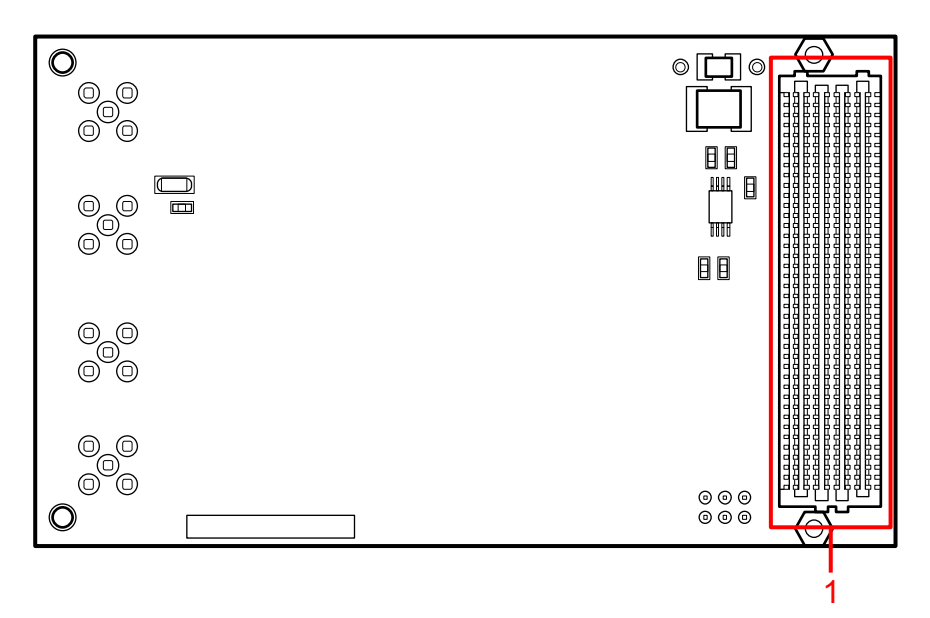

<span id="page-10-3"></span>Figure 5-2 Layout (Bottom View)

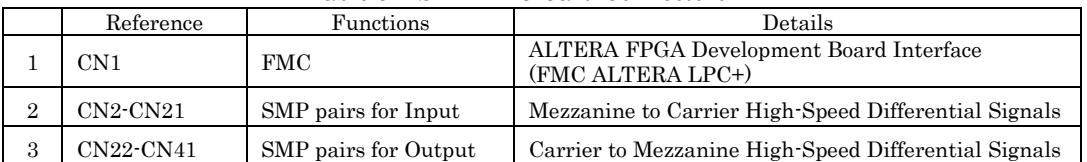

#### Table 5-1 SMP FMC Card Connectors

#### Table 5-2 FMC Transceiver Channel and SMP Connector Correspondence Table

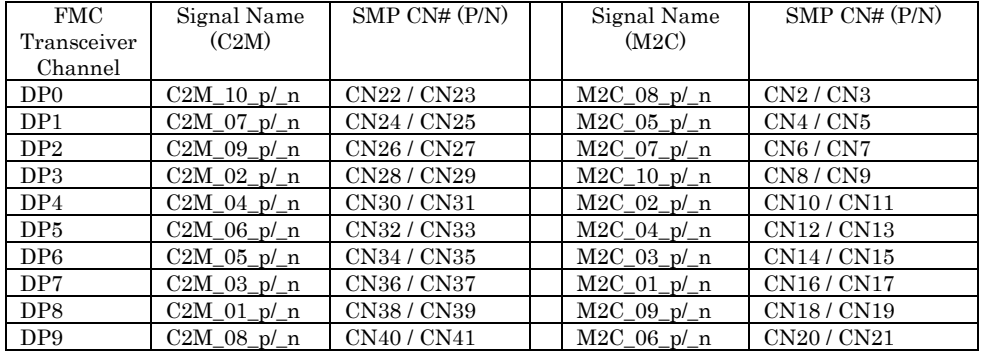

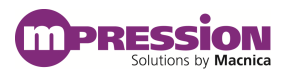

### <span id="page-12-0"></span>**5.2 Card Setup and Loopback Test**

Before starting up the card, set up the Evaluation board and the card as shown below. The setup and loopback test method are shown below.

- 1) Confirm that the FMCB voltage (VADJ voltage of FMCB) in the Arria® 10 GX FPGA development kit is set to 1.8 V. (Confirm that a 0  $\Omega$  resistor is mounted at R1081, and that the resistors at R1082 and R1083 are not mounted.)
- 2) Connect the card to the FMC port (FMCB) on the Arria® 10 GX FPGA development kit.
- <span id="page-12-1"></span>3) Testing channel 0, choose the SMP CN#s corresponding to channel 0 in [Table 5-3](#page-12-1) and connect cables between those CN#s as illustrated in Figure 5-3.

| ch#            | SMP CN# (P/N)                       | SMP CN# (P/N)    |
|----------------|-------------------------------------|------------------|
| $\Omega$       | CN22 / CN23                         | CN2 / CN3        |
| 1              | CN24 / CN25                         | CN4 / CN5        |
| 2              | CN26 / CN27                         | <b>CN6 / CN7</b> |
| 3              | CN28 / CN29                         | <b>CN8/CN9</b>   |
| $\overline{4}$ | CN30 / CN31                         | CN10 / CN11      |
| $\overline{5}$ | CN32 / CN33                         | CN12 / CN13      |
| 6              | CN34 / CN35                         | CN14 / CN15      |
| 7              | CN36 / CN37                         | CN16 / CN17      |
| 8              | CN38 / CN39                         | CN18 / CN19      |
| $\Omega$       | $CNIAO$ <i>I</i> $CNI$ <i>A</i> $I$ | $CNIQQ + CNIQI$  |

Table 5-3 Cable Connections by Channel

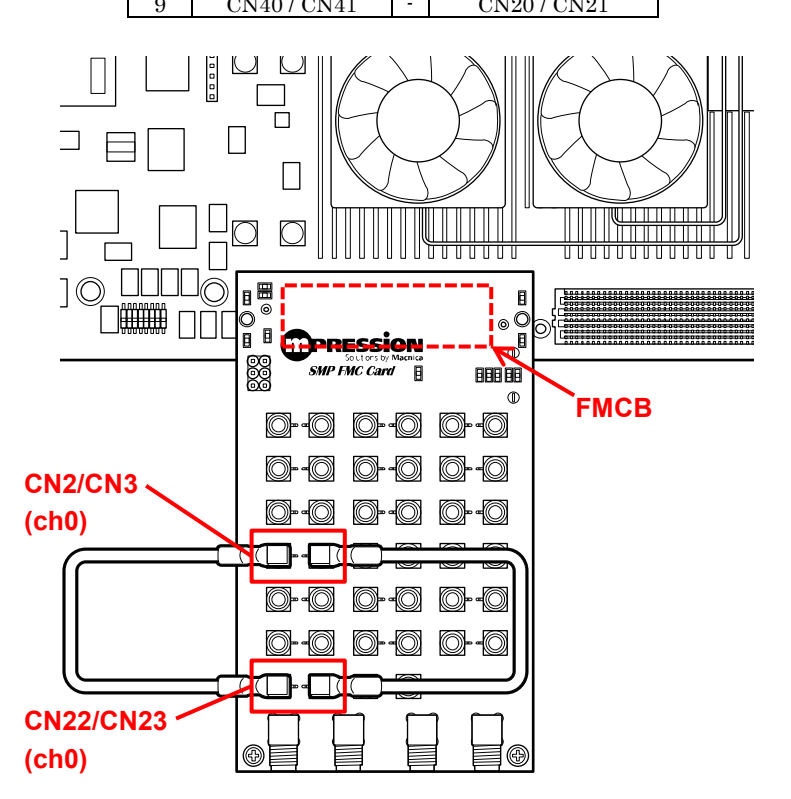

Figure 5-3 Arria® 10 GX FPGA Development Kit Assembly

- 4) Connect the AC adapter to the DC jack on the Arria® 10 GX FPGA development kit.
- 5) Connect the USB cable to the J3 (On-Board USB Blaster) on the Arria® 10 GX FPGA development kit.
- 6) Turn on the power to the Arria® 10 GX FPGA development kit.
- 7) Start up Quartus Prime.

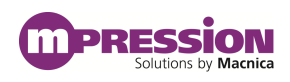

- 8) Using Quartus Prime Programmer, select sample\_top\_ch0.sof from the folder in which the sof files listed in [Table 4-1](#page-9-3) are stored, and write it to the FPGA.
- 9) Start up the Transceiver Toolkit in Quartus Prime.

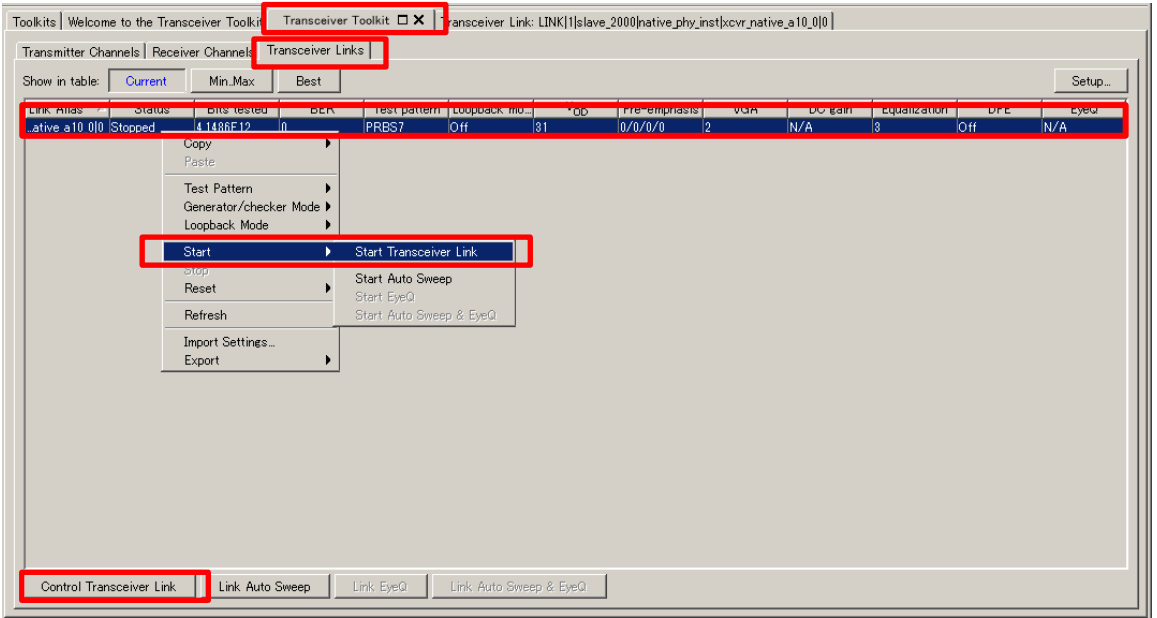

<span id="page-13-0"></span>Figure 5-4 Transceiver Toolkit Operation Window

10) After starting up the Transceiver Toolkit, wait a short time for the window in [Figure 5-4](#page-13-0) to appear. Select the "Transceiver Toolkit"  $\rightarrow$  "Transceiver Links" tabs, and then highlight the link that is shown in the list in [Figure 5-4.](#page-13-0)

If you want to change the sof file, or if the window in [Figure 5-4](#page-13-0) does not open, select the same sof file as the file written to the FPGA previously by selecting "File"  $\rightarrow$  "Load Design..." as shown in [Figure 5-5.](#page-13-1)

<span id="page-13-1"></span>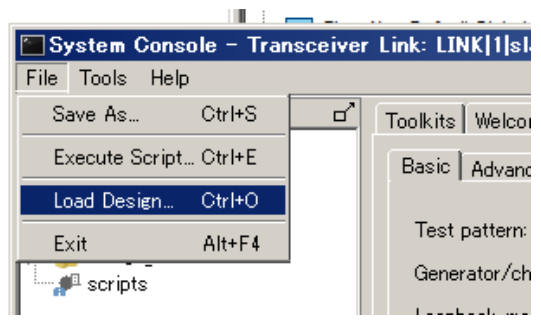

Figure 5-5 Loading sof File

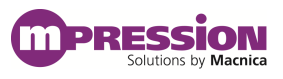

- 11) Click "Control Transceiver Link" at the lower left.
- 12) Set the parameters of the Receiver as shown in [Figure 5-6.](#page-14-0)

| Reconfiguration       |                   |  |
|-----------------------|-------------------|--|
| Channel address:      | Ĥ                 |  |
| VGA:                  | 7                 |  |
| DC gain:              | l o               |  |
| Equalization mode:    | Manual            |  |
| Equalizer engine:     | 4-stage equalizer |  |
| Equalization control: | 12                |  |
| DFE mode:             | Off               |  |

Figure 5-6 Receiver Settings

<span id="page-14-0"></span>13) Click the Transceiver Toolkit tab at the top of the screen to reopen the [Figure 5-4](#page-13-0) screen. Right-click in the highlighted list to open a context menu. At this point, click "Start"  $\rightarrow$  "Start" Transceiver Link" to start the test. If the status on the receiver channel side is green and the bit error rate is 0, as shown in [Figure](#page-14-1) 5-7, then that means the loopback operation is running normally.

(Immediately after starting the test, a few errors may occur. Do Start  $\rightarrow$  Reset to clear the errors.)

<span id="page-14-1"></span>If the status is yellow or the BER (Bit Error Rate) does not reach 0, even after resetting, then the result of the loopback test is not good.

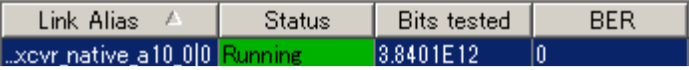

Figure 5-7 Loopback Test Results (OK)

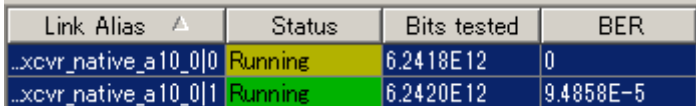

Figure 5-8 Loopback Test Results (Examples of Not Good: Status Is Yellow or BER Is Not 0)

- 14) When the test is complete, click the Stop button to stop the Transceiver Toolkit, and then turn off the power to the Arria® 10 GX FPGA development kit.
- 15) To continue testing other channels, refer to [Table 5-3](#page-12-1) and change the cable connections. Next, close and then restart the Transceiver Toolkit. Then, select the corresponding sof file from [Table](#page-9-3)  [4-1,](#page-9-3) and then do operations from step 6.

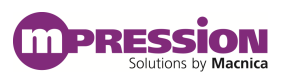

# <span id="page-15-0"></span>**6. Reference Information**

 Arria® 10 GX FPGA Development Kit [https://www.altera.com/products/boards\\_and\\_kits/dev-kits/altera/kit-a10-gx-fpga.html](https://www.altera.com/products/boards_and_kits/dev-kits/altera/kit-a10-gx-fpga.html)

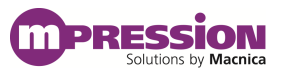

# <span id="page-16-0"></span>**7. Document Revision History**

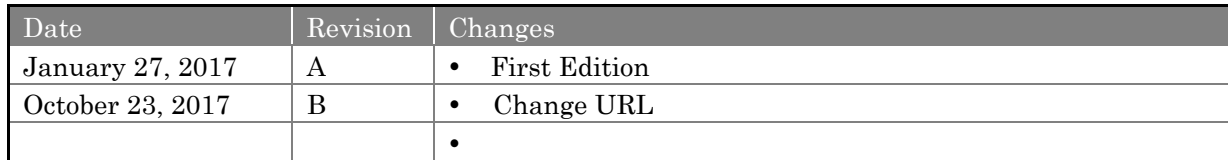